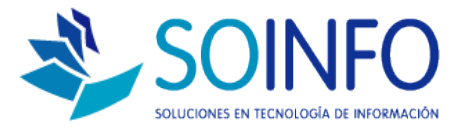

## **NOTA TÉCNICA**

## ¿Cómo habilitar la opción OBSEQUIO en el SICO PUNTO DE VENTA?

OBJETIVO

Informar al cliente sobre cómo habilitar la opción OBSEQUIOS.

ALCANCE

La aplicación de uso es válida solo para usuarios del SICO PUNTO DE VENTA.

## DESCRIPCION

1.- El primer paso es identificar el producto que será un "obsequio", en este caso se realizará un ejemplo con un artículo seleccionado al azar.

Una vez identificado el producto se le debe asignar a éste la opción de "OBSEQUIO" en la pestaña **Datos Adicionales.**

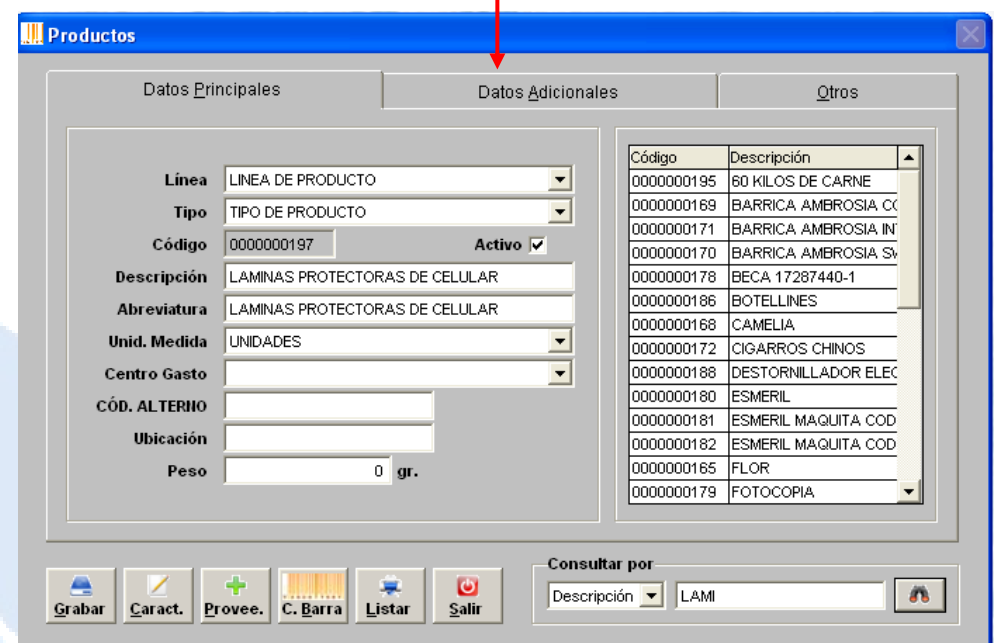

Dirección: Padre Mariano 391 Oficina 204 Providencia, Santiago - CHILE Teléfonos: (+56 2) 29489695 / (+56 2) 29489697 | Web: www.soinfo.cl

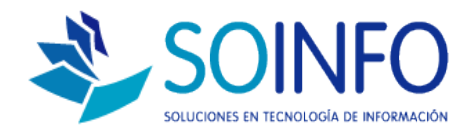

2.- Al producto seleccionado se le debe asignar la opción OBSEQUIO que se muestra en la pantalla:

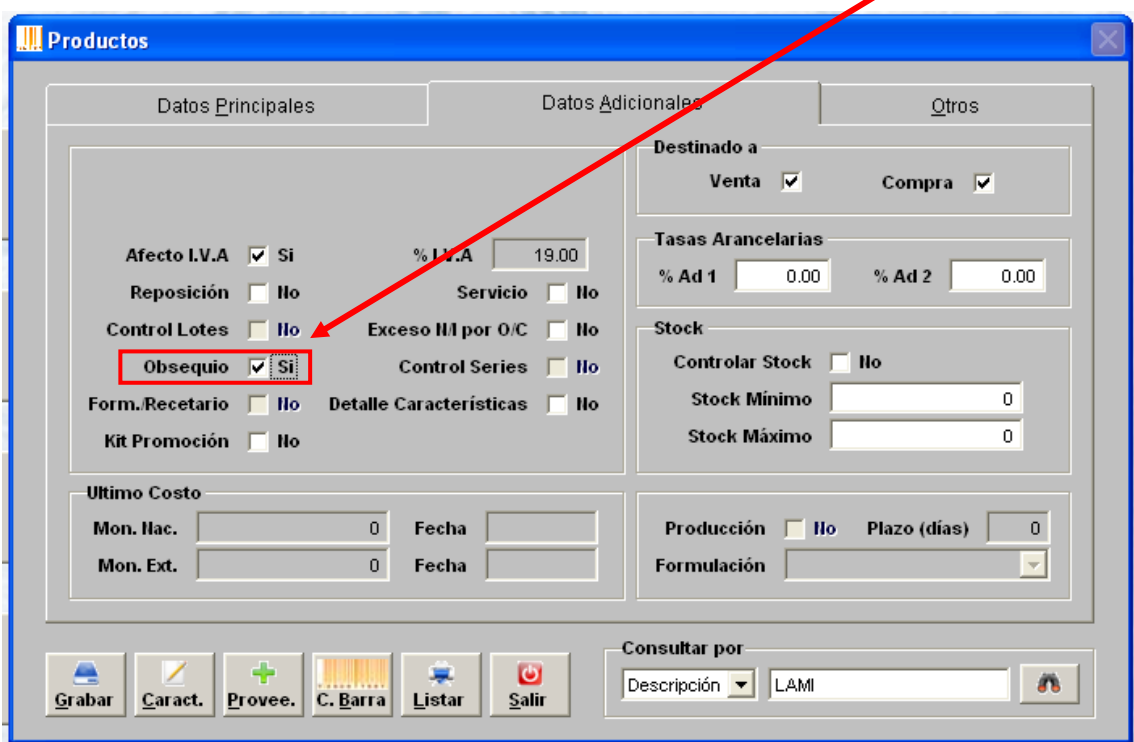

3.- Una vez asignada la opción se debe verificar que el usuario que está operando el SICO posea los permisos correspondientes para realizar OBSEQUIOS en el punto de venta:

Se debe ingresar al módulo CONFIGURACION **Configuracion** y luego al

 $\mathbf{d}_1$ 

módulo USUARIOS Usuarios . Una vez abierta la pantalla usuarios se debe dar un click en el nombre de usuario que utilizará la opción OBSEQUIOS:

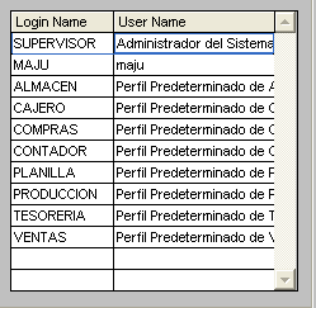

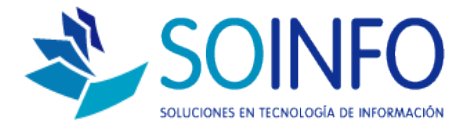

I

## 4.- En la parte inferior de opciones se debe marcar con una X el permiso: OBSEQUIO PUNTO DE VENTA y posteriormente GRABAR

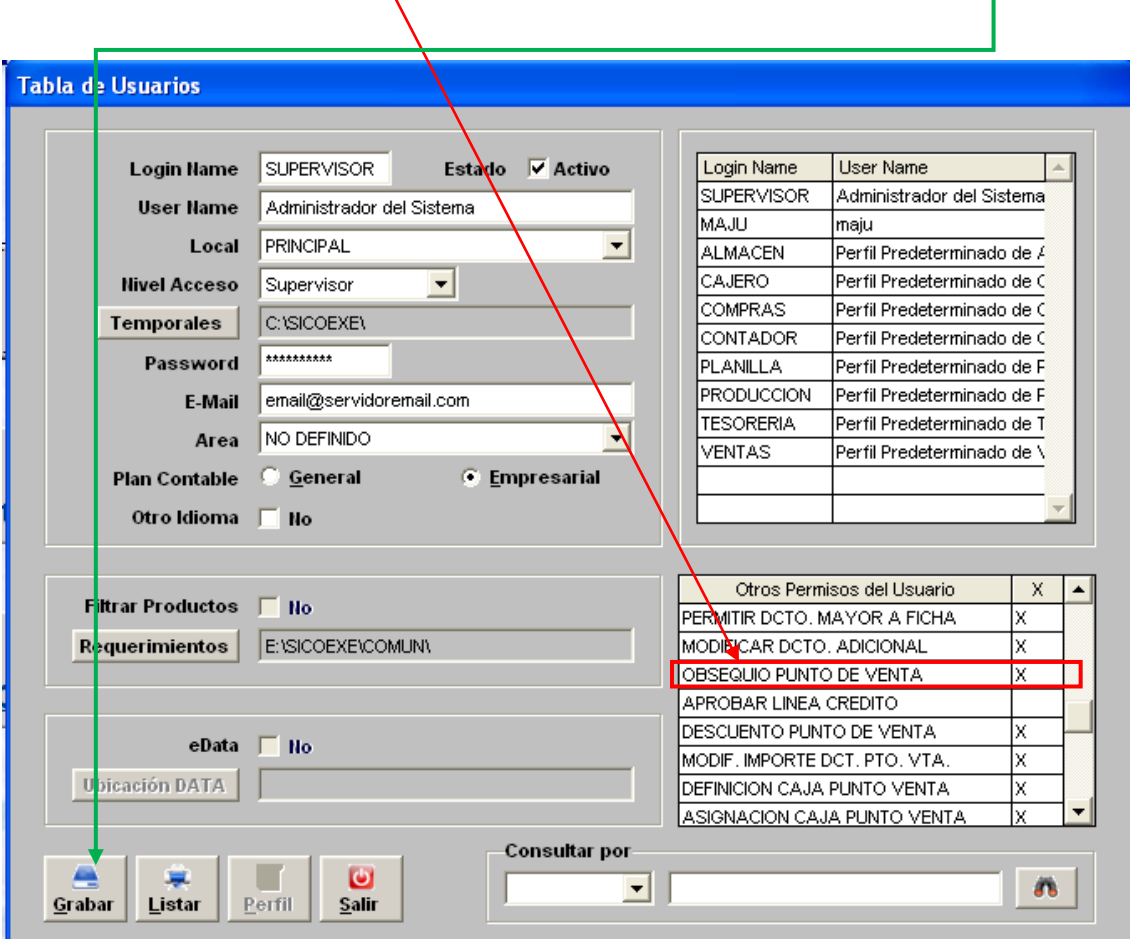

5.- Una vez realizada estas opciones se debe proceder ingresar al

E módulo punto de venta <u>Punto Venta y</u> proceder "la venta" que en realidad será un obsequio.

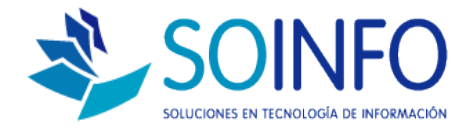

6.- Al momento de buscar el producto y para que surja efecto la entrega del "obsequio" se debe marca la opción "Transferencia Gratuita" de esta manera el botón ACTUALIZAR se activará y permitirá realizar la entrega del obsequio **sin necesidad de ingresar el precio.**

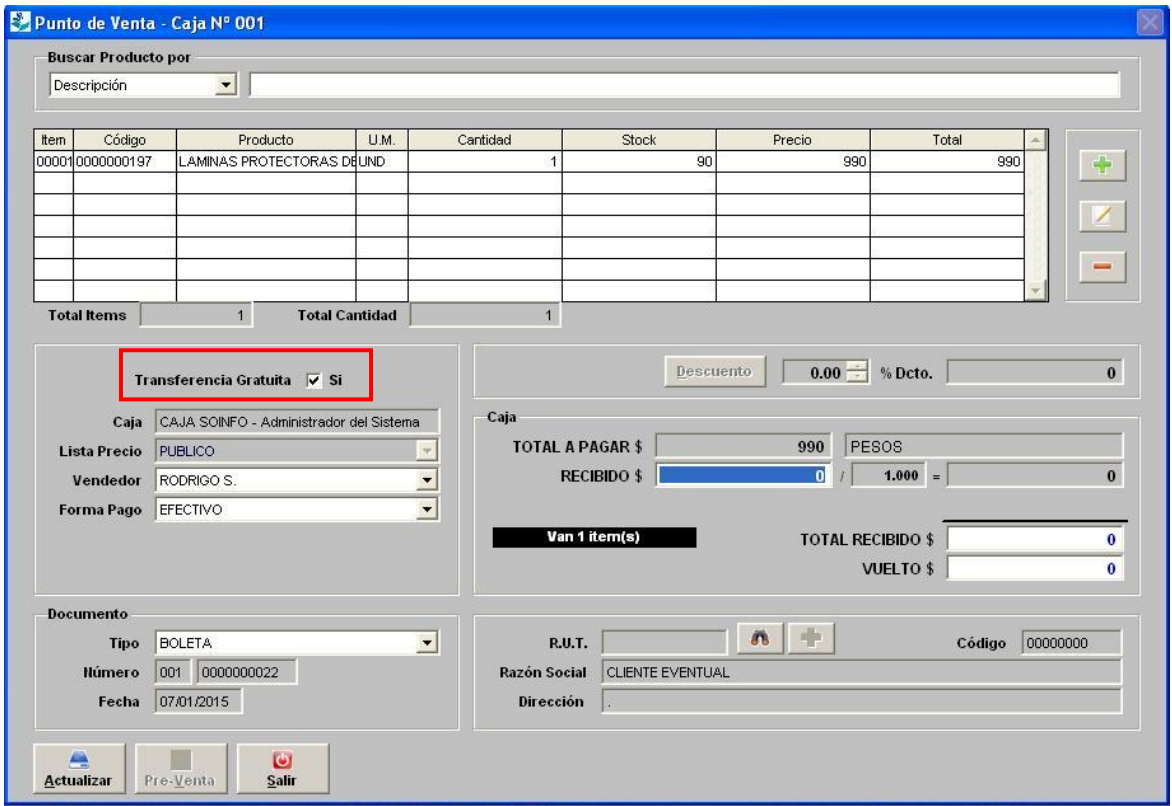

7.- El reporte asociado (liquidación de caja) se puede ver el total de obsequios realizados durante el día.

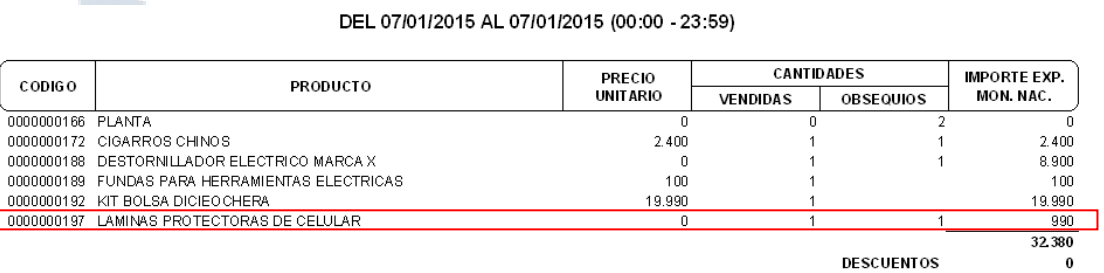

TOTAL VENTA 32.380